## **Email Template Assignment**

**Business Example:** You have an Advanced PDF that you can attach to an email that looks perfect. But for some reason, when you try to use the exact code in an email template, a user receives something ugly and not compatible with their device.

## **Note:**

Email templates are more technical than the Advanced PDF because you will likely need some development work to get it to be compatible with Outlook, Gmail, and other major email companies.

- 1. Create a copy of your Advanced PDF from last assignment
- 2. Add the email template to the transaction form that is being used on the invoice record (you can also select customize form on the invoice)
- 3. Edit the Email template to match the Advanced PDF using the coding techniques described on the blog post (see lecture notes or Anchor Group blog)
- 4. Test by sending the email to your Outlook, Gmail, and opening up on your mobile device.

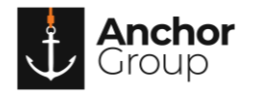

## **Lecture Notes**

| Customization<br><b>Support</b> |                |                                      |
|---------------------------------|----------------|--------------------------------------|
| <b>Customization Manager</b>    |                |                                      |
| Lists, Records, & Fields        | b-             |                                      |
| Forms                           | $\blacksquare$ | Subtabs                              |
| <b>Scripting</b>                | b-             | <b>Entry Forms</b>                   |
| Workflow                        | þ.             | <b>Transaction Forms</b>             |
| Plug-ins                        | b-             | Advanced PDF/HTML Templates          |
| Centers and Tabs                | þ.             | <b>Transaction Form PDF Layouts</b>  |
| SuiteBundler                    | b-             | <b>Transaction Form HTML Layouts</b> |
| SuiteCloud Development          | b.             | <b>Address Forms</b>                 |
| Performance                     | b-             | Sublists                             |

*Figure 1: Location to Edit the Email Template*

| <b>Customization</b><br><b>Support</b> |                       |                                      |
|----------------------------------------|-----------------------|--------------------------------------|
| <b>Customization Manager</b>           |                       |                                      |
| Lists, Records, & Fields               | b.                    |                                      |
| Forms                                  | $\blacktriangleright$ | Subtabs<br>b-                        |
| <b>Scripting</b>                       | b-                    | <b>Entry Forms</b>                   |
| Workflow                               | b.                    | <b>Transaction Forms</b>             |
| Plug-ins                               | þ.                    | Advanced PDF/HTML Templates          |
| Centers and Tabs                       | p.                    | <b>Transaction Form PDF Layouts</b>  |
| SuiteBundler                           | þ.                    | <b>Transaction Form HTML Layouts</b> |
| SuiteCloud Development                 | $\mathbb{R}^n$        | Address Forms                        |
| Performance                            | b-                    | Sublists<br>b.                       |

*Figure 2: Add Your New Email Template to the Transaction Form*

- Use the native tool to get you the initial form setup close to how you want it
- Consider hiring a consultant/developer (Anchor Group  $\odot$ ) to do this step for you
- Understand that developers can customize the email to insert complex information
- Use Tables <tr> <td> <th>
- Give it a total width of 600px
- Align the parent tables to center
- Don't use margin styling and instead use &nbsp (hack that works!)

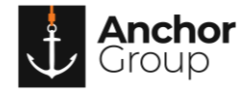

- Use 'cellspacing' when you can
- When in the code mode, remember to use Freemarker techniques
- You can group content with advanced techniques and perform math formulas on the email template just like an Advanced PDF
- Use inline styling as much as possible
- Check out these two blog posts that will help you out a bunch
	- o [https://www.linkedin.com/pulse/how-make-netsuite-email-template](https://www.linkedin.com/pulse/how-make-netsuite-email-template-after-making-advanced-caleb-schmitz/)[after-making-advanced-caleb-schmitz/](https://www.linkedin.com/pulse/how-make-netsuite-email-template-after-making-advanced-caleb-schmitz/)
	- o [https://www.linkedin.com/pulse/how-email-netsuite-statement-when](https://www.linkedin.com/pulse/how-email-netsuite-statement-when-wrong-form-being-selected-schmitz/)[wrong-form-being-selected-schmitz/](https://www.linkedin.com/pulse/how-email-netsuite-statement-when-wrong-form-being-selected-schmitz/)

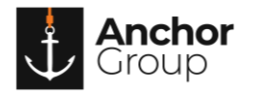